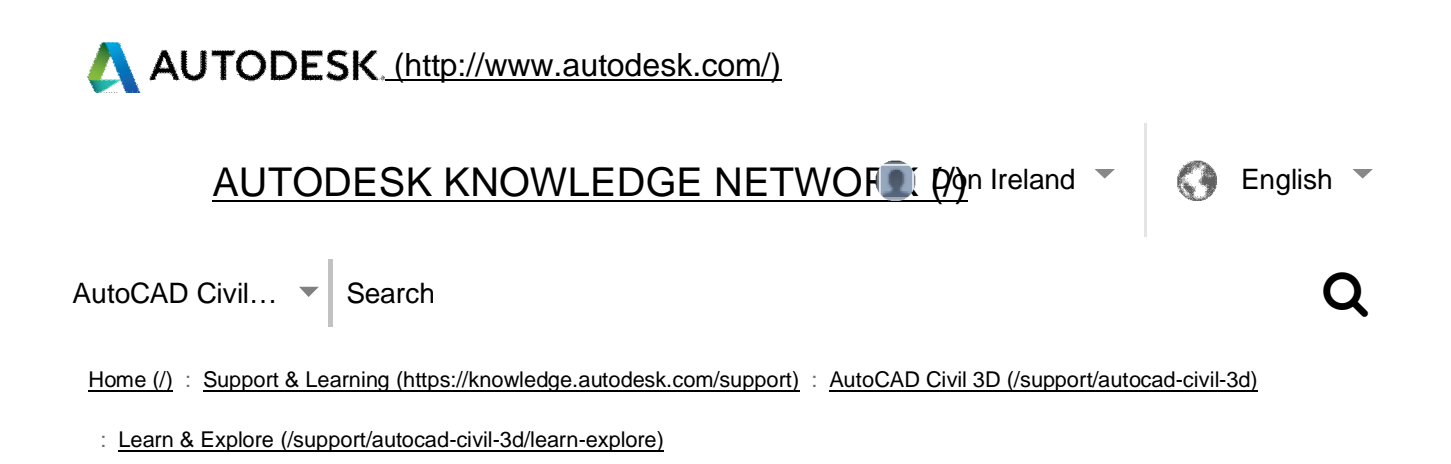

# **AUTODESK<sup>®</sup> AUTOCAD<sup>®</sup> CIVIL 3D<sup>®</sup>**

OVERVIEW (/SUPPORT/AUTOCAD-CIVIL-3D/)

GETTING STARTED (/SUPPORT/AUTOCAD-CIVIL-3D/GETTING-STARTED)

LEARN & EXPLORE (/SUPPORT/AUTOCAD-CIVIL-3D/LEARN-EXPLORE)

DOWNLOADS (/SUPPORT/AUTOCAD-CIVIL-3D/DOWNLOADS)

TROUBLESHOOTING (/SUPPORT/AUTOCAD-CIVIL-3D/TROUBLESHOOTING)

Learn & Explore

**Help** 

Adding Boundaries To A Surface (/guidref/CIV3D/2017/learn-explore/GUID-E876E604-8A78-42E4-9D40-3ECCE261AA5F)

Adding Breaklines To A Surface (/guidref/CIV3D/2017/learn-explore/GUID-A5607C00-078E-4656-9477-8044825011DF)

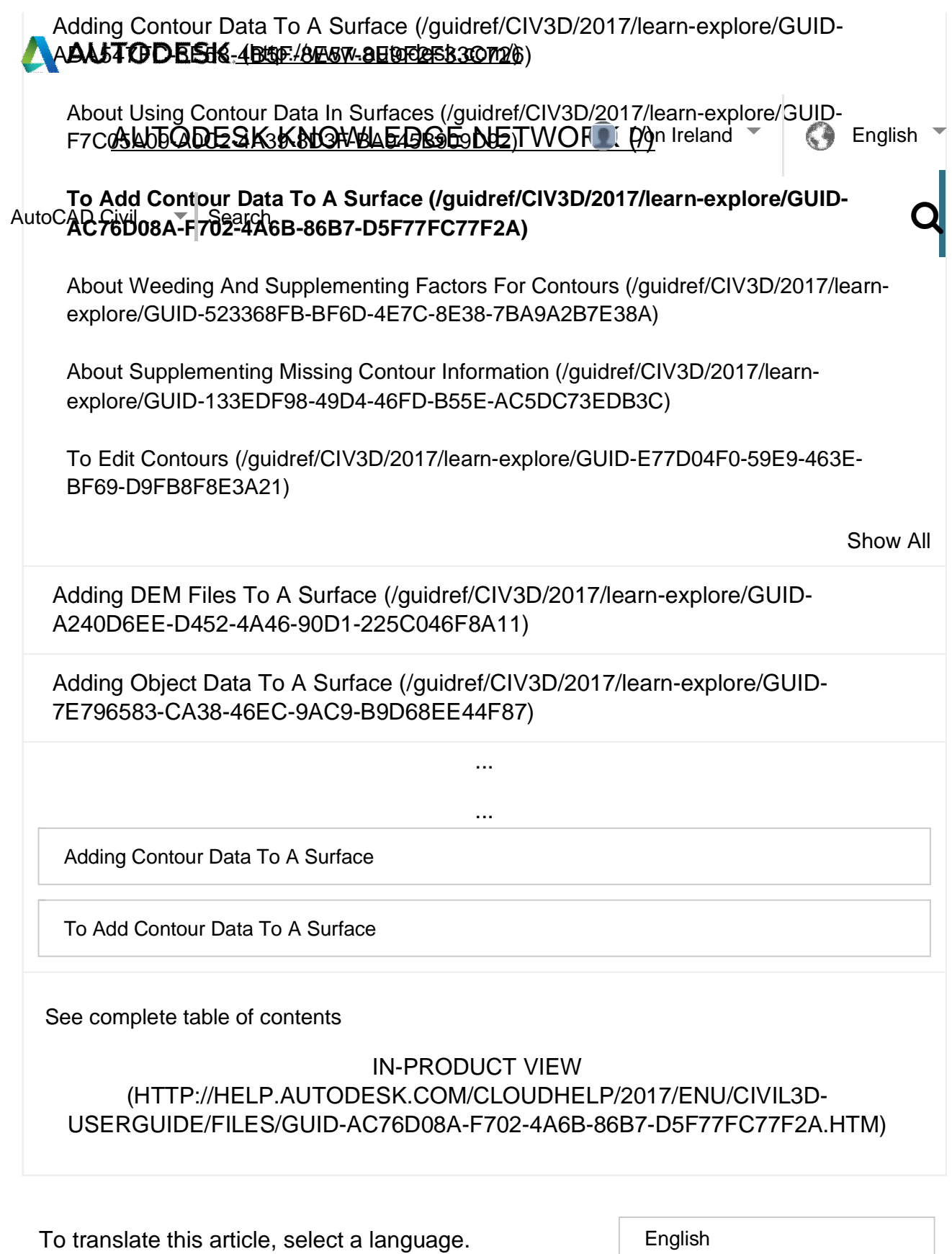

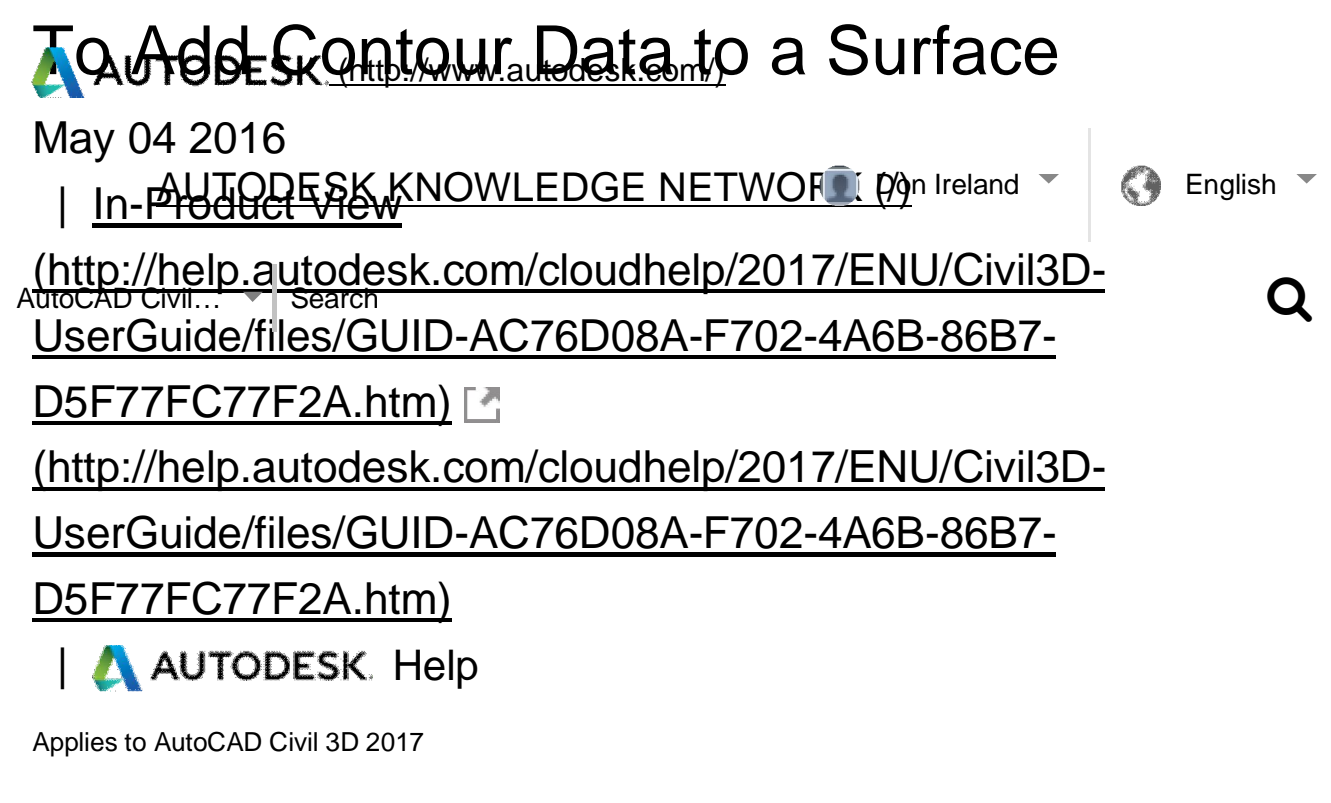

Like (0) Share Add To

You can add contour data to an existing **TIN** surface

[\(http://help.autodesk.com/cloudhelp/2017/ENU/Civil3D-UserGuide/files/GUID-6AFA8635-](http://help.autodesk.com/cloudhelp/2017/ENU/Civil3D-UserGuide/files/GUID-6AFA8635-) EAF2-4AE0-8309-A89AAE53C31D.htm). For best results, add the contour data in a single operation.

- 1. In Toolspace, on the Prospector tab, expand the surface Definition collection, right-click **Contours, and click Add.**
- 2. In the Add Contour Data (<http://help.autodesk.com/cloudhelp/2017/ENU/Civil3D->UserGuide/files/GUID-6DDF0736-9174-4F05-9D7B-5A60E68D4210.htm) dialog box, enter the contour description in the Description field.
- 3. Enter the distance and angle weeding factors in the corresponding fields or click  $\blacksquare$  to digitize a distance or angle in the drawing area. For more information, see About Weeding and Supplementing Factors for Contours (<http://help.autodesk.com/cloudhelp/2017/ENU/Civil3D-UserGuide/files/GUID->523368FB-BF6D-4E7C-8E38-7BA9A2B7E38A.htm).
- 4. Enter the distance and mid-ordinate distance supplementing factors in the corresponding fields or click  $\blacksquare$  to select a distance or mid-ordinate distance in the drawing area.

Select options for minimizing flat areas in the surface. For more information, see About <u>MHrTADFLAK ([http://www.autodesk.com/\)](http://www.autodesk.com/))</u>

(<http://help.autodesk.com/cloudhelp/2017/ENU/Civil3D-UserGuide/files/GUID->E059284FCPBBGR4RROWLEDGE RETWORK (?) Ireland Face English Note: You can specify these options when adding the contour data, or you can check for contour problems later. For some contour data sets, the Check for Contour AutoCAD Civil… Search<br>AutoCAD Civil… Search<br>Problems command reports large numbers of errors if you add the contour data to the surface without specifying Minimize Flat Areas By options.

- 6. Click OK.
- 7. Select the polylines to define as contour data and press Enter.

**Tip: Optionally, before selecting the Add command, you could use the QSELECT or SELECTSIMILAR command to create a selection set of polylines that you want to add as contour data.** 

The contour data is created and added to the surface Contours collection in the Prospector tree.

After you have added the contour data, verify the contours visually and correct any contour issues. Add additional contours where needed, and add spot elevation points or breaklines only where they are required to correct a specific issue. For information about repairing contour issues, see About Supplementing Missing Contour Information (<http://help.autodesk.com/cloudhelp/2017/ENU/Civil3D-UserGuide/files/GUID->133EDF98-49D4-46FD-B55E-AC5DC73EDB3C.htm), To Check a Surface for Contour Problems (<http://help.autodesk.com/cloudhelp/2017/ENU/Civil3D->UserGuide/files/GUID-F3ADB3E7-26B9-4C9E-9950-338CBBDFCCA0.htm), and To Minimize Flat Areas in a Surface (<http://help.autodesk.com/cloudhelp/2017/ENU/Civil3D-UserGuide/files/GUID->7C3DD8EA-A5EF-471C-9372-24889ED49EA9.htm).

After you have repaired any issues with contours, add additional surface data such as additional spot elevation points and boundaries. Add surface boundaries last. Add boundaries starting at the outside of the surface and working toward the inside.

#### **Parent topic:** Adding Contour Data to a Surface [\(http://help.autodesk.com/cloudhelp/2017/ENU/Civil3D-UserGuide/files/GUID-ADA547FC-](http://help.autodesk.com/cloudhelp/2017/ENU/Civil3D-UserGuide/files/GUID-ADA547FC-)3E58-4B5F-8E57-8E9F2F33C726.htm)

Related Concepts

- About Using Contour Data in Surfaces (AU.TRP.E.H (http://www.autodesk199ENU/Civil3D-UserGuide/files/GUID-F7C05A09-A0C2-4A39-8D3F-BA945B909D92.htm)
- About Weeding Factors Knowled The Gate of Factors For Control Control Control Control Control Control Control Control Control Control Control Control Control Control Control Control Control Control Control Control Contro (<http://help.autodesk.com/cloudhelp/2017/ENU/Civil3D-UserGuide/files/GUID->Auto©<del>23368FB-BF6D-4E7C-8E38-7BA9A2B7E38A.htm</del>)
	- About Supplementing Missing Contour Information (<http://help.autodesk.com/cloudhelp/2017/ENU/Civil3D-UserGuide/files/GUID->133EDF98-49D4-46FD-B55E-AC5DC73EDB3C.htm)

## Related Tasks

• To Edit Contours [\(http://help.autodesk.com/cloudhelp/2017/ENU/Civil3D-](http://help.autodesk.com/cloudhelp/2017/ENU/Civil3D-)UserGuide/files/GUID-E77D04F0-59E9-463E-BF69-D9FB8F8E3A21.htm)

AutoCAD Civil 3D Forum

Connect with peers and Autodesk in our forums, read community articles, and submit your ideas.

Visit the Forum [\(http://forums.autodesk.com/t5/AutoCAD-Civil-3D/ct-p/66\)](http://forums.autodesk.com/t5/AutoCAD-Civil-3D/ct-p/66))

## **Was this Article Helpful?**

Please help us improve the content on this site. Was this article helpful?

YES NO

Contributed By **() AUTODESK** 

Help

Want to contribute? Learn More (/community/articles)

# NEED ASSISTANCE?<br>
SEED TODESK ([http://www.autodesk.com/\)](http://www.autodesk.com/))

AutoCAD GULSK KRUWLEDGE NETWORK (200 Ireland Tall Collection

Connect with peers and Autodesk in our forums, read community articles, and submit AutoCAD ideas. The Search

#### Visit the Forum [\(http://forums.autodesk.com/t5/AutoCAD-Civil-3D/ct-p/66\)](http://forums.autodesk.com/t5/AutoCAD-Civil-3D/ct-p/66))

#### FOLLOW AUTODESK

- Facebook ([http://www.facebook.com/autodesk\)](http://www.facebook.com/autodesk))
- Twitter [\(https://twitter.com/autodesk\)](https://twitter.com/autodesk))
- Youtube ([http://www.youtube.com/autodesk\)](http://www.youtube.com/autodesk))
- LinkedIn [\(http://www.linkedin.com/company/autodesk\)](http://www.linkedin.com/company/autodesk))

All social media ([http://www.autodesk.com/social-media\)](http://www.autodesk.com/social-media))

PRODUCTS ([http://www.autodesk.com/products\)](http://www.autodesk.com/products))

3D CAD software [\(http://usa.autodesk.com/adsk/servlet/item?siteID=123112&id=17918750\)](http://usa.autodesk.com/adsk/servlet/item?siteID=123112&id=17918750))

Construction software (<http://www.autodesk.com/industry/architecture-engineering->

construction/construction)

Drafting software [\(http://www.autodesk.com/products/autodesk-autocad-lt\)](http://www.autodesk.com/products/autodesk-autocad-lt))

Painting software [\(http://www.autodesk.com/sketchbookpro\)](http://www.autodesk.com/sketchbookpro))

Student downloads [\(http://students.autodesk.com/?nd=download\\_center\)](http://students.autodesk.com/?nd=download_center))

Design engineering (<http://www.autodesk.com/industry/product-design-manufacturing/consumer->

product-design-manufacturing)

Civil engineering ([http://www.autodesk.com/suites/infrastructure-design-suite/overview\)](http://www.autodesk.com/suites/infrastructure-design-suite/overview))

PLM [\(http://usa.autodesk.com/360-lifecycle-management-software/plm/\)](http://usa.autodesk.com/360-lifecycle-management-software/plm/))

Character Animation ([http://www.autodesk.com/suites/entertainment-creation-suite/overview\)](http://www.autodesk.com/suites/entertainment-creation-suite/overview))

Movie editing [\(http://www.autodesk.com/industry/media-entertainment/professional-video\)](http://www.autodesk.com/industry/media-entertainment/professional-video))

Visual effects [\(http://www.autodesk.com/industry/media-entertainment/film-tv\)](http://www.autodesk.com/industry/media-entertainment/film-tv))

SUPPORT & LEARNING (/support)

Support & Learning (/support)

System Requirements (/support/system-requirements)

Customer Service (/customer-service)

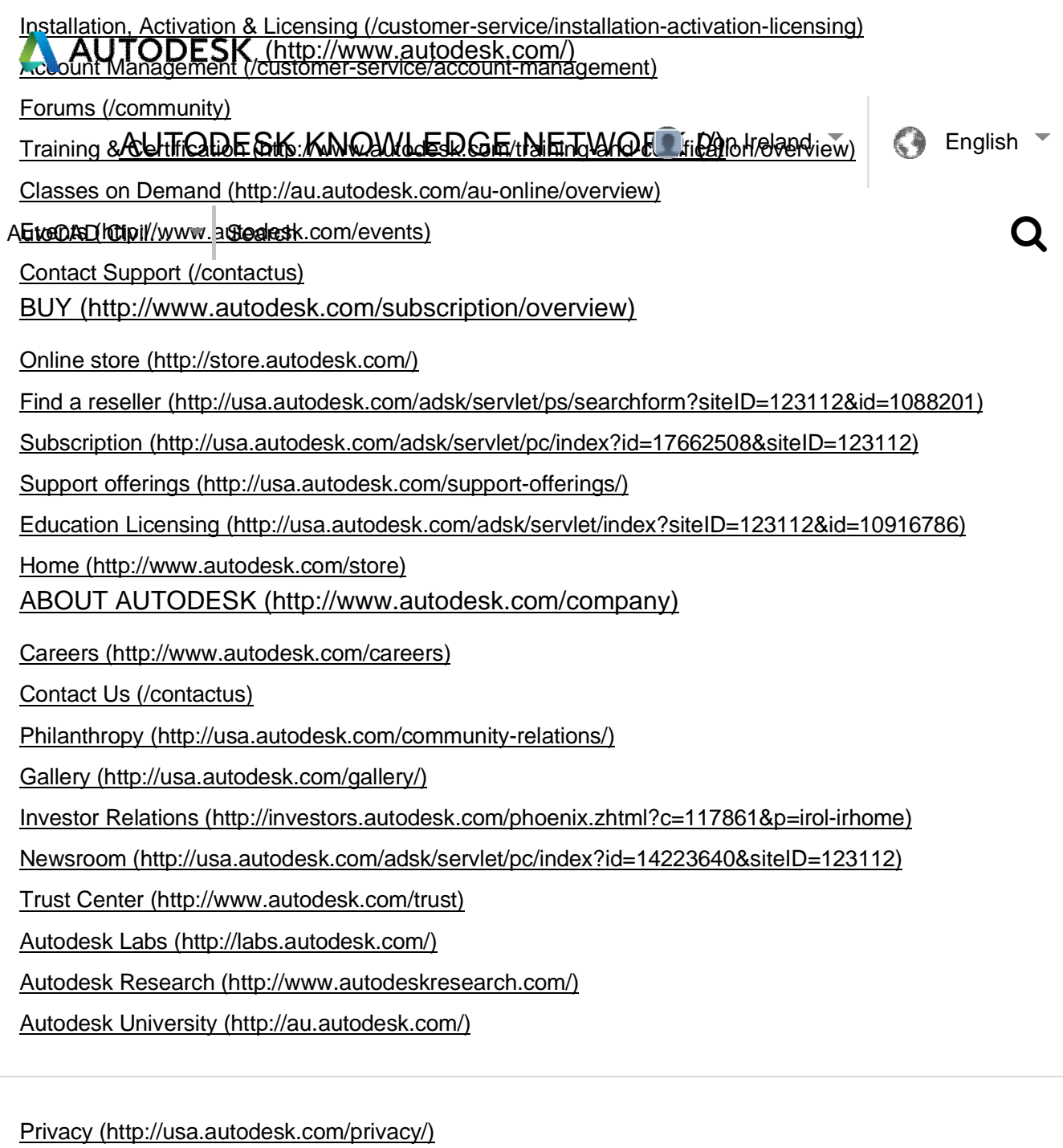

Legal Notices & Trademarks [\(http://usa.autodesk.com/legal-notices-trademarks/\)](http://usa.autodesk.com/legal-notices-trademarks/))

Report Noncompliance ([http://usa.autodesk.com/adsk/servlet/index?siteID=123112&id=340446\)](http://usa.autodesk.com/adsk/servlet/index?siteID=123112&id=340446))

Sitemap ([http://usa.autodesk.com/adsk/servlet/index?id=10579437&siteID=123112\)](http://usa.autodesk.com/adsk/servlet/index?id=10579437&siteID=123112))

© Copyright 2016 Autodesk Inc. All rights reserved

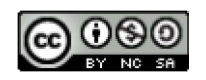

*Except where otherwise noted, work provided on Autodesk Knowledge Network is licensed under a Creative Commons Attribution-NonCommercial-ShareAlike 3.0 Unported License. [\(http://creativecommons.org/licenses/by-nc-sa/3.0/\)](http://creativecommons.org/licenses/by-nc-sa/3.0/)) Please see the Autodesk Creative Commons FAQ (/customer-service/share-the-knowledge) for more information.* ([http://www.autodesk.com/\)](http://www.autodesk.com/))

AUTODESK KNOWLEDGE NETWORK Øgn Ireland Tellon Go English

AutoCAD Civil...  $\vec{\phantom{a}}$  Search

You created this PDF from an application that is not licensed to print to novaPDF printer (<http://www.novapdf.com>) 21/2016